# EM-351 Series

3.5" Embedded SBC with NS Geode<sup>™</sup> CPU on board , and VGA/LCD, TV, Sound, LAN, SSD, GPS, Compact Flash

### 

This document is a copyright of the original manufacturer, 2001. The original manufacturer reserves the right to make improvements to the product(s) described in this manual at any time without notice. This manual may not, in whole or in part, be photocopied, reproduced, transcribed, translated, or transmitted in whatever form without the written consent of the manufacturer, except for copies retained by the purchaser for backup purposes. All rights are reserved.

#### TRADEMARKS

Geode<sup>™</sup> is a registered trademark of NS Corporation.

The following are trademarks or registered trademarks of their respective companies: IBM, Intel, AMD, Cyrix, NS, Award, AMI, Microsoft, Windows, Windows NT, Novell, SCO, PC/104, PICMG, ALI, UMC, SMC, Winbond. Products mentioned in this manual are mentioned for identification purposes only. All names of products or services appearing in this manual are the trademarks or registered trademarks of their respective organizations and companies.

Copyright 2001

Ver. No. V1.1 LEI-UM-EM351-000 Date : 2001/6/22

# TABLE OF CONTENTS

| CHAPTER | 1                                                                                   | INTRODUCTION                                                                                                    | 1                                                              |
|---------|-------------------------------------------------------------------------------------|----------------------------------------------------------------------------------------------------|----------------------------------------------------------------|
|         | 1.1                                                                                 | SPECIFICATION                                                                                                    | 2                                                              |
|         | 1.2                                                                                 | PACKING CHECK LIST                                                                                                    | 3                                                              |
| CHAPTER | 2                                                                                   | JUMPER SETTINGS AND CONNECTORS                                                                                                    | 4                                                              |
|         | 2.1                                                                                 | BOARD OUTLINE OF EM-351                                                                                                    | 4                                                              |
|         | 2.2                                                                                 | JUMPER SETTING OVERVIEW                                                                                                    | 6                                                              |
|         | 2.3                                                                                 | INSTALLING THE DIMM MODULE                                                                                                    | 6                                                              |
|         | 2.4                                                                                 | JUMPER LOCATION FOR EM-351                                                                                                    | 7                                                              |
|         | 2.5                                                                                 | JUMPER SETTINGS SUMMARY FOR EM-351                                                                                                    | 8                                                              |
|         | 2.6                                                                                 | JUMPER SETTINGS FOR EM-351                                                                                                    | 9                                                              |
|         | 2.7                                                                                 | I/O CONNECTORS LOCATION FOR EM-351                                                                                                    | 11                                                             |
|         | 2.8                                                                                 | I/O CONNECTORS SUMMARY FOR EM-351                                                                                                    | 13                                                             |
|         | 2.9                                                                                 | I/O CONNECTORS DESCRIPTION                                                                                                    | 14                                                             |
|         |                                                                                     |                                                                                                    |                                                                |
| CHAPTER | 3                                                                                   | Award BIOS SETUP                                                                                                    | 25                                                             |
| CHAPTER | <b>3</b><br>3.1                                                                     | Award BIOS Setup<br>Running Award BIOS                                                                                                    | <b>25</b><br>25                                                |
| CHAPTER | -                                                                                   |                                                                                                    | -                                                              |
| CHAPTER | 3.1                                                                                 | RUNNING AWARD BIOS                                                                                                    | 25                                                             |
| CHAPTER | 3.1<br>3.2                                                                          | RUNNING AWARD BIOS<br>CMOS SETUP UTILITY                                                                                                    | 25<br>26                                                       |
| CHAPTER | 3.1<br>3.2<br>3.3                                                                   | RUNNING AWARD BIOS<br>CMOS SETUP UTILITY<br>STANDARD CMOS SETUP                                                                                                    | 25<br>26<br>27                                                 |
| CHAPTER | 3.1<br>3.2<br>3.3<br>3.4                                                            | RUNNING AWARD BIOS<br>CMOS SETUP UTILITY<br>STANDARD CMOS SETUP<br>BIOS FEATURES SETUP                                                                                                    | 25<br>26<br>27<br>30                                           |
| CHAPTER | 3.1<br>3.2<br>3.3<br>3.4<br>3.5<br>3.6                                              | RUNNING AWARD BIOS<br>CMOS SETUP UTILITY<br>STANDARD CMOS SETUP<br>BIOS FEATURES SETUP<br>CHIPSET FEATURES SETUP                                                                                                    | 25<br>26<br>27<br>30<br>33                                     |
| CHAPTER | 3.1<br>3.2<br>3.3<br>3.4<br>3.5<br>3.6                                              | RUNNING AWARD BIOS<br>CMOS SETUP UTILITY<br>STANDARD CMOS SETUP<br>BIOS FEATURES SETUP<br>CHIPSET FEATURES SETUP<br>POWER MANAGEMENT SETUP                                                                                                    | 25<br>26<br>27<br>30<br>33<br>35                               |
| CHAPTER | 3.1<br>3.2<br>3.3<br>3.4<br>3.5<br>3.6<br>3.7                                       | RUNNING AWARD BIOS<br>CMOS SETUP UTILITY<br>STANDARD CMOS SETUP<br>BIOS FEATURES SETUP<br>CHIPSET FEATURES SETUP<br>POWER MANAGEMENT SETUP<br>PNP/PCI CONFIGURATION                                                                                                    | 25<br>26<br>27<br>30<br>33<br>35<br>37                         |
| CHAPTER | 3.1<br>3.2<br>3.3<br>3.4<br>3.5<br>3.6<br>3.7<br>3.8<br>3.9                         | RUNNING AWARD BIOS<br>CMOS SETUP UTILITY<br>STANDARD CMOS SETUP<br>BIOS FEATURES SETUP<br>CHIPSET FEATURES SETUP<br>POWER MANAGEMENT SETUP<br>PNP/PCI CONFIGURATION<br>LOAD BIOS DEFAULTS                                                                                | 25<br>26<br>27<br>30<br>33<br>35<br>37<br>39                   |
| CHAPTER | 3.1<br>3.2<br>3.3<br>3.4<br>3.5<br>3.6<br>3.7<br>3.8<br>3.9<br>3.10                 | RUNNING AWARD BIOS<br>CMOS SETUP UTILITY<br>STANDARD CMOS SETUP<br>BIOS FEATURES SETUP<br>CHIPSET FEATURES SETUP<br>POWER MANAGEMENT SETUP<br>PNP/PCI CONFIGURATION<br>LOAD BIOS DEFAULTS<br>LOAD SETUP DEFAULTS                                                         | 25<br>26<br>27<br>30<br>33<br>35<br>37<br>39<br>39             |
| CHAPTER | 3.1<br>3.2<br>3.3<br>3.4<br>3.5<br>3.6<br>3.7<br>3.8<br>3.9<br>3.10<br>3.11         | RUNNING AWARD BIOS<br>CMOS SETUP UTILITY<br>STANDARD CMOS SETUP<br>BIOS FEATURES SETUP<br>CHIPSET FEATURES SETUP<br>POWER MANAGEMENT SETUP<br>PNP/PCI CONFIGURATION<br>LOAD BIOS DEFAULTS<br>LOAD SETUP DEFAULTS<br>INTEGRATED PERIPHERALS                               | 25<br>26<br>27<br>30<br>33<br>35<br>37<br>39<br>39<br>40       |
| CHAPTER | 3.1<br>3.2<br>3.3<br>3.4<br>3.5<br>3.6<br>3.7<br>3.8<br>3.9<br>3.10<br>3.11<br>3.12 | RUNNING AWARD BIOS<br>CMOS SETUP UTILITY<br>STANDARD CMOS SETUP<br>BIOS FEATURES SETUP<br>CHIPSET FEATURES SETUP<br>POWER MANAGEMENT SETUP<br>PNP/PCI CONFIGURATION<br>LOAD BIOS DEFAULTS<br>LOAD SETUP DEFAULTS<br>INTEGRATED PERIPHERALS<br>SUPERVISOR / USER PASSWORD | 25<br>26<br>27<br>30<br>33<br>35<br>37<br>39<br>39<br>40<br>41 |

# TABLE OF CONTENTS

| 4     | BIOS UPDATED                           | 43                                                                                                    |
|-------|----------------------------------------|----------------------------------------------------------------------------------------------------|
|       |                                        |                                                                                                    |
| 5     | DRIVERS SUBRORT                        | 45                                                                                                    |
| -     |                                        | <b>45</b>                                                                                                    |
| 5.2   | File Directory 45                      |                                                                                                    |
|       |                                        |                                                                                                    |
| Α     | TECHNICAL REFERENCE                    | 46                                                                                                    |
| В     | How to use Watch Dog Timer             | 48                                                                                                    |
| (     | 49                                     |                                                                                                    |
|       | NDITIONS                               |                                                                                                    |
| ICE R | EQUEST FORM                            |                                                                                                    |
|       | 5<br>5.1<br>5.2<br>A<br>B<br>7<br>D CO | <ul> <li>5 DRIVERS SUPPORT</li> <li>5.1 DRIVERS OF CD-ROM LIST</li> <li>5.2 FILE DIRECTORY 45</li> <li>A TECHNICAL REFERENCE</li> <li>B How to use Watch Dog Timer</li> </ul> |

# CHAPTER 1.

# **INTRODUCTION**

The new EM-351 3.5" embedded SBC, is a multimedia capable and network ready embedded PC. Its on-board low power version CPU from NS Geode<sup>™</sup> provides support at 233 MHz, respectively. The board can be shipped according to the customers' requirements for CPU speeds. Customers can select among 200, 233, 266 and 300 MHz without worrying about the CPU availability in the market.

EM-351 is the most cost effective choice for multimedia applications. It features VGA/LCD display functions that support resolution and color up to 1024x768 at 64K colors, TV output for NTSC and PAL modes, and Sound functions through Speaker-out/ Mic-in.

EM-351 also has excellent support for mobile applications. It reserves a standard GPS socket, one CompactFlash socket support ATA mode Type I/II and a socket for DiskOnChip from M-System. Other features include a built-in SODIMM socket, supporting mobile type HDD and FDD with great vibration resistance.

The board also has Built-in two 100 Base Ethernet for network connectivity. Other on board features include one PCI Enchanced IDE port supporting up to two IDE and Ultra DMA-33 devices, four 16550 serial ports, two multi-mode parallel ports, two USB ports, and one IrDA interface.

# **1.1 SPECIFICATION**

| * | Processor                | : NS Geode 300 MHz ( on-board ) Lower Power CPU                        |
|---|--------------------------|------------------------------------------------------------------------|
| * | Chipset                  | : NS CS5530A                                                           |
| - | System Memory / RAM      | : One SODIMM socket, support up to 128MB of SDRAM                      |
| - | VGA/LCD Controller       | : NS CS5530A, shared memory 2MB,                                       |
|   |                          | resolution up to 1024 x 768 @ 64K colors                               |
| * | TV Output                | NTSC/PAL mode, support Composite/S-Video/R-G-B output                  |
| - | Sound Output             | Built-in sound functions, include Mic-in/Speaker-out                   |
| - | Ethernet Controller      | : Two Realtek RTL8139C, support 10/100 Base-T interface                |
| * | SSD interface            | : Reserved socket for DiskOnChip from M-System, support up to 144 MB   |
|   |                          | flash memory disk                                                      |
| * | GPS connector            | : Reserved Header for GPS Kit                                          |
| * | CompactFlash Socket      | : One CompactFlash socket, support ATA mode, Type I/II                 |
| * | IDE Interface            | : One PCI IDE port, support up to two IDE devices. Supports PIO mode 4 |
|   |                          | and Bus Master. Also supports Multi-word DMA and Ultra DMA/33          |
| * | Floppy Drive Interface   | : One FDD port, support one floppy device                              |
| * | Serial Port              | : Four COM ports , Three RS-232 and one RS-232 / 422 / 485             |
| - | Parallel Port            | : Two Multi-mode parallel port (SPP/EPP/ECP)                           |
| * | Keyboard/Mouse connector | : One 6-pin mini-DIM PS/2 keyboard/mouse connector on-board.           |
| - | Universal Serial Bus     | : Support two USB ports                                                |
| - | IR Interface             | : Supports one IrDA header                                             |
| - | RTC                      | : Internal RTC with Li battery                                         |
| - | BIOS                     | : 256KB Award license BIOS                                             |
| - | Power management         | : I/O peripheral devices support power saving and doze/standby/suspend |
|   | Ũ                        | modes. APM 1.2 compliant.                                              |
| * | Power Connector          | : On-board 4-pin power connector (+12, GND, GND, +5)                   |
| * | Operating Temperature    | : 0 m C ~ 60 m C                                                       |
| * | Storage Temperature      | : -10़ <sup>™</sup> C ~ 70 <sup>™</sup> C                              |
| - | Humidity                 | : 5% ~ 95% RH, non-condensing                                          |
| * | Dimensions               | : 145 x 102 mm ( 5 3/4" x 4" inches )                                  |
| * | Net weight               | : 250 g ( 0.55 pounds )                                                |
| * | EMI/EMS                  | : EN 50081-1/1994>EN 55022/1997>EN 61000-3-2/1995                      |
|   |                          | >EN 61000-3-3/1995, EN 50082-1/1994>IEC 1000-4-2/1995,                 |
|   |                          | IEC 1000-4-3/1995, IEC 1000-4-4/1995                                   |
|   |                          | ,                                                                      |

| Craering          | Informatic | n – |     |       |      |      |    |                  |
|-------------------|------------|-----|-----|-------|------|------|----|------------------|
| Function<br>Model | VGA/LCD    | SSD | GPS | Sound | LAN1 | LAN2 | ΤV | Compact<br>Flash |
| EM-351A           | •          | ۲   | •   | •     | •    | •    | •  | •                |
| EM-351B           | ٠          | ۲   | •   | ٠     | •    | •    | ۲  |                  |
| EM-351C           | •          | •   | •   | •     | •    |      |    |                  |
| EM-351D           | •          | •   | •   | •     |      |      |    |                  |
| EM-351E           | •          | ٠   | •   |       |      |      |    |                  |

#### Ordering Information

Note:

EM-351B/C/D/E are not standard products , if you need these products, please contact your supplier.

## 1.2 PACKING CHECK LIST

Before you begin to install your card, please make sure that you received the following materials as listed below:

| Item                                    | Qty   | Remark                                                                               |
|-----------------------------------------|-------|--------------------------------------------------------------------------------------|
| EM-351 main board                       | 1 pc. | Embedded Single Board Computer                                                       |
| Keyboard/ Mouse "Y" shape adapter cable | 1 pc. | 6-pin Min-Din to two PS/2 mouse connector                                            |
| IDE Cable                               | 1 pc. | 44p to 40p standard header flat ribbon cable                                         |
| Flexible flat Cable                     | 1 pc  | 26-pin floppy cable                                                                  |
| TV adapter cable                        | 1 pc  | 6-pin Min-Din to one 4-pin Min-Din female connector & one RCA female connector, 20cm |
| COM3/COM4/LPT2/LAN2 Cable               | 1 pc  | 60-pin ribbon connector to two DB-9 , one DB-25 , and one RJ-45 connectors           |
| CD-ROM                                  | 1 pc. | Drivers                                                                              |
| User s manual                           | 1 pc. | EM-351 User's manual                                                                 |

# CHAPTER 2.

# JUMPER SETTINGS AND CONNECTORS

The figure below shows the jumpers and connectors location on the EM-351:

### 2.1 BOARD OUTLINE OF EM-351

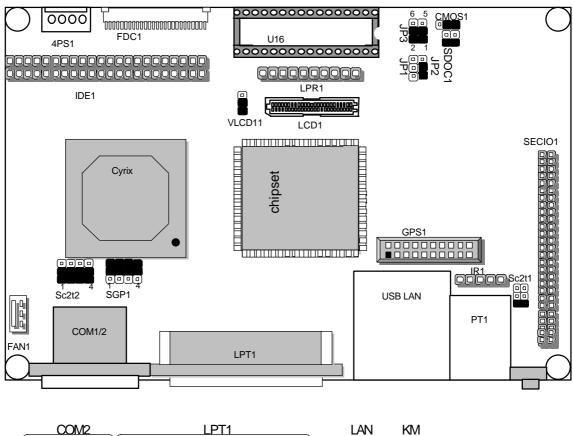

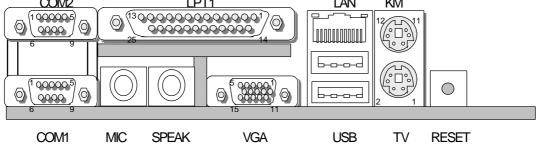

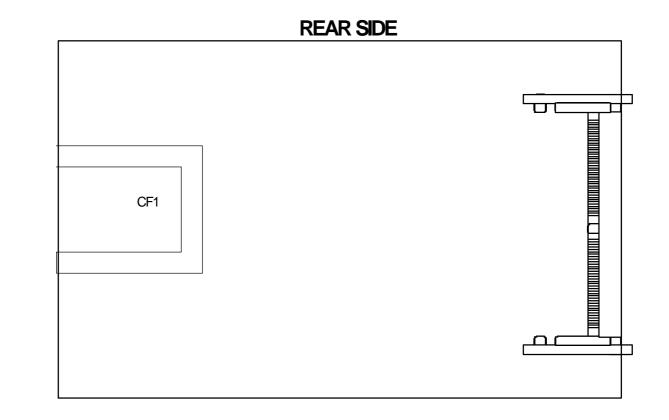

### 2.2 JUMPER SETTING OVERVIEW

In order to select the operation modes of your system, configure and set the jumpers on the your SBC to match the need of your application. To set a jumper, a black plastic cap containing metal contacts is placed over the jumper pins as designated by the required configuration as listed in this section. A jumper is said to be " on " or " 1-2" when the black cap has been placed on two of its pins, as show in the figure below:

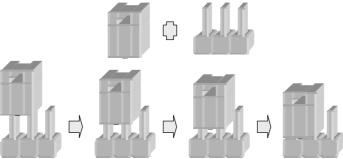

A pair of needle-nose pliers is recommended when working with jumpers. If you have any doubts about the appropriate hardware configuration for your application, contact your local sales representative before you make any changes. In general, you simply need a standard cable to make most connections.

### 2.3 INSTALLING THE SODIMM MODULE:

A SODIMM module simply snaps into a socket on the system board. Pin1 of the SODIMM module must correspond with Pin1 of the socket.

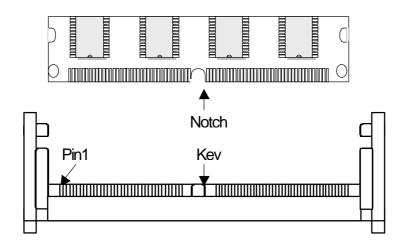

- 1. Position the SODIMM above the socket with the "notch" in the module aligned with the "key" on the socket.
- 2. Seat the module 15 degree into the bank. Make sure it is completely seated. Push down it to lock the two sides.

JUMPER SETTINGS AND CONNECTORS

| EM-351 | /7 |
|--------|----|
|--------|----|

# 2.4 JUMPER LOCATION FOR EM-351

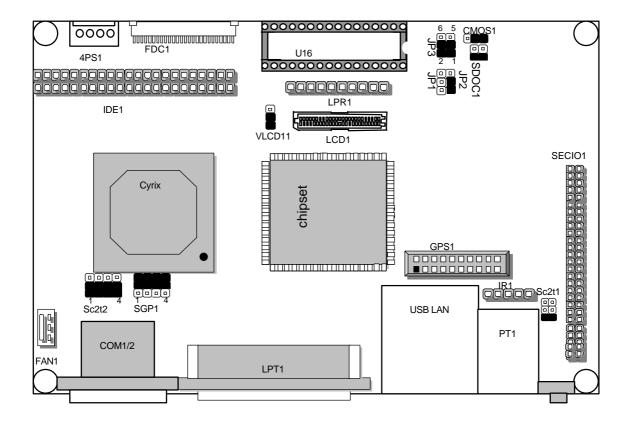

# 2.5 JUMPER SETTINGS SUMMARY FOR EM-351

| LOCATION    | FUNCTION                               |
|-------------|----------------------------------------|
| Sc2t1/Sc2t2 | Select COM2 Type                       |
| Vlcd1       | Select Panel Voltage                   |
| JP1         | Default Setting                        |
| JP2         | Default Setting                        |
| JP3         | Default Setting                        |
| CMOS1       | Clear CMOS Data                        |
| SGP1        | Select GPS or COM2                     |
| Sdoc1       | Select DiskOnChip (Flash Disk) Address |

# 2.6 JUMPER SETTINGS OF EM-351

#### + Sc2t1/Sc2t2 : Select COM2 Type

| COM2 Type        | Sc2t1 | Sc2t2              |
|------------------|-------|--------------------|
| RS-232 (Default) | 1-2   | 1-5,2-6,3-7,4-8    |
| RS-422           | 3-4   | 5-9,6-10,7-11,8-12 |
| RS-485           | 5-6   | 5-9,6-10,7-11,8-12 |

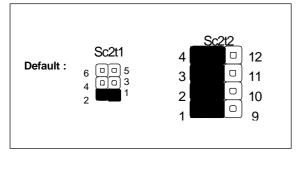

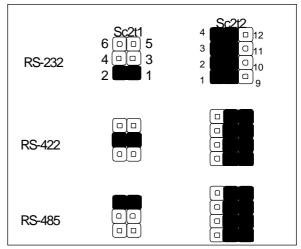

#### Vicd1 : Select Panel Voltage

| Panel Voltage<br>3.3V ( Default )<br>5V                                                                                                    | Vicd1<br>2-3<br>1-2 | 3.3V (Default) | 3 □<br>2 □ Vlcd1<br>1 □ |
|----------------------------------------------------------------------------------------------------|---------------------|----------------|-------------------------|
| <b>Default :</b><br><sup>3</sup> <sup>2</sup> <sup>3</sup> <sup>2</sup> <sup>3</sup> <sup>1</sup> <sup>3</sup> <sup>2</sup> <sup>3</sup> <sup>2</sup> <sup>3</sup> <sup>2</sup> <sup>3</sup> <sup>2</sup> <sup>3</sup> <sup>2</sup> <sup>3</sup> <sup>2</sup> <sup>3</sup> <sup>2</sup> <sup>3</sup> <sup>2</sup> <sup>3</sup> <sup>3</sup> <sup>2</sup> <sup>3</sup> <sup>3</sup> <sup>2</sup> <sup>3</sup> <sup>3</sup> <sup>3</sup> <sup>2</sup> <sup>3</sup> <sup>3</sup> <sup>3</sup> <sup>3</sup> <sup>3</sup> <sup>3</sup> <sup>3</sup> <sup>3</sup> <sup>3</sup> <sup>3</sup> |                     | 5V             |                         |

- + JP1 : Default Setting (NC)
- + JP2 : Default Setting (1-2)
- + JP3 : Default Setting (1-3,2-4)
- **Note**: Do not attempt to change the default setting of JP1、 JP2 and JP3 unless the manufacturer would like to change the specification.

EM-351 / 10

#### Description CMOS1 CMOS1 CMOS1 Normal (Default) 1-2 3.2.1 Clear CMOS 2-3 Normal (Default) 3 2 1 3 2 1 Clear CMOS

#### CMOS1 : Clear CMOS Data +

| + | SGP1 | : | Select GPS or COM2 |  |
|---|------|---|--------------------|--|
|---|------|---|--------------------|--|

| Description<br>COM2<br>( Default ) | <b>SGP1</b><br>5-9,6-10,7-11,8-12 | COM2      | SGP1<br>9 10 11 12 |
|------------------------------------|-----------------------------------|-----------|--------------------|
| GPS                                | 1-5,2-6,3-7,4-8                   | (Default) |                    |
|                                    |                                   | GPS       |                    |

### + Sdoc1 : Select DiskOnChip (Flash Disk) Address

| Flash Disk Address      | SDOC1 |             |   |
|-------------------------|-------|-------------|---|
| D0000~D1FFH             | 1-2   |             |   |
| D8000~D9FFH             | 3-4   | D0000~D1FFH | 2 |
| Default                 | 1-3   |             |   |
| Default :<br>2 1<br>4 3 |       | D8000~D9FFH |   |

## 2.7 VO CONNECTOR LOCATION FOR EM-351

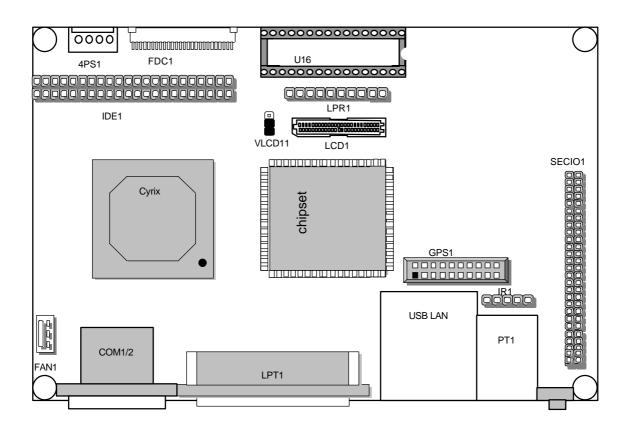

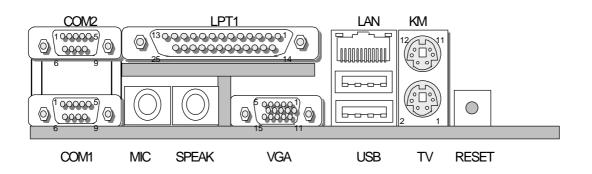

EM-351 / 12

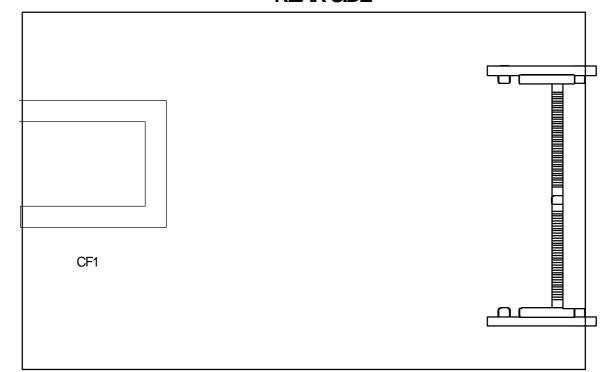

**REAR SIDE** 

| LOCATION | FUNCTION                                            |
|----------|-----------------------------------------------------|
| VGA1     | VGA Connector (D-Sub 15 pin)                        |
| 4PS1     | Power Connector                                     |
| GPS1     | GPS Connector                                       |
| IDE1     | IDE Interface Connector                             |
| FAN1     | FAN Connector                                       |
| IR1      | Alternate IrDa Connector                            |
| Sound    | 3.5 Phone jack connector                            |
| PT1      | PS/2 Keyboard / Mouse/ TV Connector (Dual Mini Din) |
| LPT1     | Parallel Port Connector(D-Sub)                      |
| USB LAN  | USB /100 Base-Tx LAN Connector                      |
| LPR1     | System Status Indicate and Control Connectors       |
| LCD1     | LCD Interface Connector                             |
| FDC1     | Floppy Interface Connector                          |
| U16      | DiskOnChip socket                                   |
| CF1      | Compact Flash socket                                |
| COM1/2   | Serial Port #1/2                                    |

# 2.8 VO CONNECTOR SUMMARY OF EM-351

# 2.9 VO CONNECTORS DESCRIPTION

#### + VGA1 : VGA

| PIN | DESCRIPTION |
|-----|-------------|
| 1   | R Signal    |
| 2   | G Signal    |
| 3   | B Signal    |
| 4   | NC          |
| 5   | GND         |
| 6   | GND         |
| 7   | GND         |
| 8   | GND         |
| 9   | GND         |
| 10  | GND         |
| 11  | NC          |
| 12  | D2DATA      |
| 13  | HSYNC       |
| 14  | VSYNC       |
| 15  | D2CLK       |

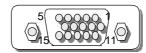

VGA1

# + 4PS1 : POWER CONNECTOR (HEADER)

| PIN | DESCRIPTION |         |
|-----|-------------|---------|
| 1   | +12V        | 4PS1    |
| 2   | GND         | 0000    |
| 3   | GND         | 4 3 2 1 |
| 4   | +5V         | 4 5 2 1 |

#### + GPS1 : GPS CONNECTOR

| PIN | DESCRIPTION | PIN | DESCRIPTION |
|-----|-------------|-----|-------------|
| 1   | VCC         | 11  | RX          |
| 2   | VCC         | 12  | ТХ          |
| 3   | NC          | 13  | GND         |
| 4   | NC          | 14  | NC          |
| 5   | RESET       | 15  | NC          |
| 6   | NC          | 16  | GND         |
| 7   | NC          | 17  | GND         |
| 8   | NC          | 18  | GND         |
| 9   | NC          | 19  | NC          |
| 10  | GND         | 20  | NC          |

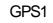

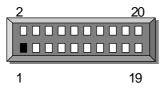

| PIN | DESCRIPTION | PIN | DESCRIPTION |
|-----|-------------|-----|-------------|
| 1   | RESET#      | 2   | GROUND      |
| 3   | DATA7       | 4   | DATA8       |
| 5   | DATA6       | 6   | DATA9       |
| 7   | DATA5       | 8   | DATA10      |
| 9   | DATA4       | 10  | DATA11      |
| 11  | DATA3       | 12  | DATA12      |
| 13  | DATA2       | 14  | DATA13      |
| 15  | DATA1       | 16  | DATA14      |
| 17  | DATA0       | 18  | DATA15      |
| 19  | GROUND      | 20  | NC          |
| 21  | DMA REQ     | 22  | GROUND      |
| 23  | IOW#        | 24  | GROUND      |
| 25  | IOR#        | 26  | GROUND      |
| 27  | IOCHRDY     | 28  | GROUND      |
| 29  | DMA ACK     | 30  | GROUND      |
| 31  | INTERRUPT   | 32  | NC          |
| 33  | SA1         | 34  | NC          |
| 35  | SA0         | 36  | SA2         |
| 37  | HDC CSO#    | 38  | HDC CS1#    |
| 39  | HDD ACTIVE# | 40  | GROUND      |
| 41  | VCC         | 42  | VCC         |
| 43  | GROUND      | 44  | NC          |

#### + IDE1 : EIDE INTERFACE CONNECTOR (HEADER)

IDE1

+ FAN1 : FAN CONNECTOR

| PIN DESCRIPTIO |     |
|----------------|-----|
| 1              | GND |
| 2              | +5V |
| 3              | NC  |

| 1 | 2 | 3      |
|---|---|--------|
|   |   |        |
|   | _ | $\neg$ |
|   |   |        |

FAN1

### + IR1 : ALTERNATE IrDa CONNECTOR

| PIN | DESCRIPTION |  |
|-----|-------------|--|
| 1   | +5V         |  |
| 2   | CIRRXD      |  |
| 3   | IRRXD       |  |
| 4   | GND         |  |
| 5   | IRTXD       |  |

| 5 | 1 |
|---|---|
|   |   |

IR1

# + SOUND : 3.5 DIA. PHONE JACK CONNECTORS

|     | MIC         | SPEAK       |
|-----|-------------|-------------|
| PIN | DESCRIPTION | DESCRIPTION |
| 1   | GND         | GND         |
| 2   | MIC IN      | OUT LEFT    |
| 3   | NC          | NC          |
| 4   | NC          | NC          |
| 5   | MIC_IN      | OUT_RIGHT   |

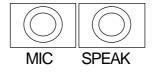

| PIN | DESCRIPTION | PIN | DESCRIPTION |
|-----|-------------|-----|-------------|
| 1   | GND         | 7   | KB DATA     |
| 2   | CSYNC       | 8   | MS DATA     |
| 3   | COMPOSITE   | 9   | GND         |
| 4   | CHROM       | 10  | +5V         |
| 5   | LUM         | 11  | KB CLK      |
| 6   | VCC         | 12  | MS CLK      |

#### + PT1: PS/2 KEYBOARD/MOUSE/TV CONNECTOR (DUAL MINI DIN)

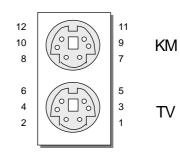

### + LPT1 : PARALLEL PORT CONNECTOR ( D-SUB )

| PIN | DESCRIPTION | PIN | DESCRIPTION |
|-----|-------------|-----|-------------|
| 1   | STB#        | 14  | AFD#        |
| 2   | DATA0       | 15  | ERROR#      |
| 3   | DATA1       | 16  | INIT#       |
| 4   | DATA2       | 17  | SLIN#       |
| 5   | DATA3       | 18  | GND         |
| 6   | DATA4       | 19  | GND         |
| 7   | DATA5       | 20  | GND         |
| 8   | DATA6       | 21  | GND         |
| 9   | DATA7       | 22  | GND         |
| 10  | ACK#        | 23  | GND         |
| 11  | BUSY        | 24  | GND         |
| 12  | PE          | 25  | GND         |
| 13  | SLCT        |     |             |

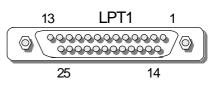

| PIN DESCRIPTION PIN DESCRI |            | DESCRIPTION |         |  |
|----------------------------|------------|-------------|---------|--|
| P1                         | +5V        | S1          | +5V     |  |
| P2                         | PORT 0-    | S2          | PORT 1- |  |
| P3                         | PORT 0+    | S3          | PORT 1+ |  |
| P4                         | GND        | S4          | GND     |  |
| 1                          | TX+        | 2           | TX-     |  |
| 3                          | RX+        | 4           | T45     |  |
| 5                          | T45        | 6           | RX-     |  |
| 7                          | T78        | 8           | T78     |  |
| 9                          | Green LED  | 10          | VCC     |  |
| 11                         | Yellow LED | 12          | VCC     |  |

#### + USB\_L: USB/100 BASE-TX LAN CONNECTOR

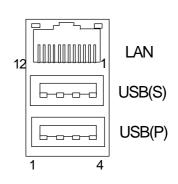

#### + U16 : DiskOnChip SOCKET

| PIN | DESCRIPTION | PIN | DESCRIPTION |
|-----|-------------|-----|-------------|
| 1   | IOW#        | 32  | +5V         |
| 2   | AEN         | 31  | SMEMW#      |
| 3   | GND         | 30  | +5V         |
| 4   | SA12        | 29  | SA14        |
| 5   | SA7         | 28  | SA13        |
| 6   | SA6         | 27  | SA8         |
| 7   | SA5         | 26  | SA9         |
| 8   | SA4         | 25  | SA11        |
| 9   | SA3         | 24  | SMEMR#      |
| 10  | SA2         | 23  | SA16        |
| 11  | SA1         | 22  | CE#         |
| 12  | SA0         | 21  | SD7         |
| 13  | SD0         | 20  | SD6         |
| 14  | SD1         | 19  | SD5         |
| 15  | SD2         | 18  | SD4         |
| 16  | GND         | 17  | SD3         |

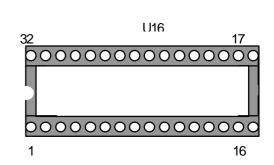

EM-351 / 20

| PIN | DESCRIPTION | PIN | DESCRIPTION |  |  |
|-----|-------------|-----|-------------|--|--|
| 1   | GND         | 26  | GND         |  |  |
| 2   | DATA3       | 27  | DATA11      |  |  |
| 3   | DATA4       | 28  | DATA12      |  |  |
| 4   | DATA5       | 29  | DATA13      |  |  |
| 5   | DATA6       | 30  | DATA14      |  |  |
| 6   | DATA7       | 31  | DATA15      |  |  |
| 7   | HDC CSO     | 32  | HDC CS1     |  |  |
| 8   | NC          | 33  | NC          |  |  |
| 9   | GND         | 34  | IOR#        |  |  |
| 10  | NC          | 35  | IOW#        |  |  |
| 11  | NC          | 36  | GND         |  |  |
| 12  | NC          | 37  | Interrupt   |  |  |
| 13  | NC          | 38  | VCC         |  |  |
| 14  | NC          | 39  | GND         |  |  |
| 15  | NC          | 40  | NC          |  |  |
| 16  | NC          | 41  | RESET       |  |  |
| 17  | NC          | 42  | IOCHROY     |  |  |
| 18  | A2          | 43  | NC          |  |  |
| 19  | A1          | 44  | NC          |  |  |
| 20  | AO          | 45  | HDD Active  |  |  |
| 21  | DATA0       | 46  | NC          |  |  |
| 22  | DATA1       | 47  | DATA8       |  |  |
| 23  | DATA2       | 48  | DATA9       |  |  |
| 24  | GND         | 49  | DATA10      |  |  |
| 25  | GND         | 50  | GND         |  |  |

### + CF1 : COMPACT FLASH SOCKET

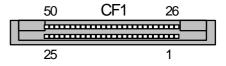

## + LPR1 : SYSTEM STATUS INDICATE AND CONTROL CONNECTORS

| PIN | DESCRIPTION | FUNCTION      |
|-----|-------------|---------------|
| 1   | +5V         |               |
| 2   | GND         | POWER LED     |
| 3   | +5V         |               |
| 4   | HD LED-     | HD ACTIVE LED |
| 5   | RESET-      |               |
| 6   | GND         | RESET SWITCH  |
| 7   | SPEAKER     |               |
| 8   | NC          |               |
| 9   | NC          | EXT SPEAKER   |
| 10  | +5V         |               |

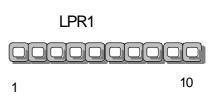

#### + FDC1 : FLOPPY INTERFACE CONNECTOR(HEADER)

| PIN | DESCRIPTION | PIN | DESCRIPTION |
|-----|-------------|-----|-------------|
| 1   | VCC         | 2   | INDEX#      |
| 3   | VCC         | 4   | DR0#        |
| 5   | VCC         | 6   | DSKCHG#     |
| 7   | NC          | 8   | NC          |
| 9   | NC          | 10  | MTRO#       |
| 11  | NC          | 12  | DIR#        |
| 13  | NC          | 14  | SETP#       |
| 15  | GND         | 16  | WDATA#      |
| 17  | GND         | 18  | AGATE #     |
| 19  | GND         | 20  | TRK0#       |
| 21  | GND         | 22  | WP#         |
| 23  | GND         | 24  | RDATA#      |
| 25  | GND         | 26  | HDSEL#      |

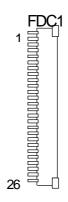

|     | LCDI · LCD INTERFACE CONNECTOR |     |             |  |  |
|-----|--------------------------------|-----|-------------|--|--|
| PIN | DESCRIPTION                    | PIN | DESCRIPTION |  |  |
| 1   | FVCC                           | 2   | FVCC        |  |  |
| 3   | LP                             | 4   | FLM         |  |  |
| 5   | DE                             | 6   | ENBKL       |  |  |
| 7   | NC                             | 8   | ENVDD       |  |  |
| 9   | SHFCLK                         | 10  | +12V        |  |  |
| 11  | GND                            | 12  | GND         |  |  |
| 13  | FPCLKEVEN                      | 14  | NC          |  |  |
| 15  | B0                             | 16  | B1          |  |  |
| 17  | B2                             | 18  | B3          |  |  |
| 19  | B4                             | 20  | B5          |  |  |
| 21  | NC                             | 22  | NC          |  |  |
| 23  | GO                             | 24  | G1          |  |  |
| 25  | G2                             | 26  | G3          |  |  |
| 27  | G4                             | 28  | G5          |  |  |
| 29  | GND                            | 30  | NC          |  |  |
| 31  | NC                             | 32  | R0          |  |  |
| 33  | R1                             | 34  | R2          |  |  |
| 35  | R3                             | 36  | R4          |  |  |
| 37  | R5                             | 38  | GND         |  |  |
| 39  | NC                             | 40  | NC          |  |  |
| 41  | NC                             | 42  | NC          |  |  |
| 43  | NC                             | 44  | NC          |  |  |
| 45  | NC                             | 46  | NC          |  |  |
| 47  | NC                             | 48  | NC          |  |  |
| 49  | NC                             | 50  | NC          |  |  |

### + LCD1 : LCD INTERFACE CONNECTOR

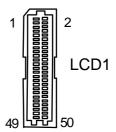

| PIN | DESCRIPTION | PIN | DESCRIPTION |
|-----|-------------|-----|-------------|
| 1   | DCD3#       | 2   | DSR3#       |
| 3   | RX3         | 4   | RTS3#       |
| 5   | ТХЗ         | 6   | CTS3#       |
| 7   | DTR3#       | 8   | RI3         |
| 9   | GND         | 10  | NC          |
| 11  | DCD4#       | 12  | DSR4#       |
| 13  | RX4         | 14  | RTS4#       |
| 15  | TX4         | 16  | CTS4#       |
| 17  | DTR4#       | 18  | RT4#        |
| 19  | GND         | 20  | NC          |
| 21  | STB#        | 22  | AFD#        |
| 23  | DATA0       | 24  | ERROR#      |
| 25  | DATA1       | 26  | INIT#       |
| 27  | DATA2       | 28  | SLIN#       |
| 29  | DATA3       | 30  | GND         |
| 31  | DATA4       | 32  | GND         |
| 33  | DATA5       | 34  | GND         |
| 35  | DATA6       | 36  | GND         |
| 37  | DATA7       | 38  | GND         |
| 39  | ACK#        | 40  | GND         |
| 41  | BUSY        | 42  | GND         |
| 43  | PE          | 44  | GND         |
| 45  | SLCT        | 46  | NC          |
| 47  | TX+         | 48  | TX-         |
| 49  | RX+         | 50  | T45         |
| 51  | T45         | 52  | RX-         |
| 53  | T78         | 54  | T78         |
| 55  | Green LED   | 56  | VCC         |
| 57  | Yellow LED  | 58  | VCC         |
| 59  | NC          | 60  | NC          |

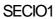

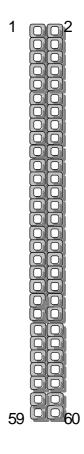

|     | COM1        |                 | COM2     |
|-----|-------------|-----------------|----------|
| PIN | DESCRIPTION | PIN DESCRIPTION |          |
| 1   | DOC1#       | 10              | DOC2#    |
| 2   | RX1         | 11              | RX2      |
| 3   | TX1         | 12              | TX2      |
| 4   | DTR1#       | 13              | DTR2#    |
| 5   | GND         | 14              | GND      |
| 6   | DSR1#       | 15              | DSR2#    |
| 7   | RTS1#       | 16              | RTS2#    |
| 8   | CTS1#       | 17              | CTS2#    |
| 9   | RI1#/VCC    | 18              | RI2#/VCC |

# + COM1/2: SERIAL PORT#1/#2 CONNECTOR

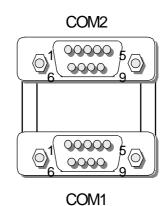

# CHAPTER 3.

# AWARD BIOS SETUP

Award's ROM BIOS provides a built-in Setup program that allows the user to modify the basic system configuration and settings. The modified data will be stored in a battery-backed CMOS RAM so that this data will be retained even when the power is turned off. In general, the information saved in the CMOS RAM will stay unchanged unless there is a configuration change in the system, such as hard drive replacement or new equipment is installed.

## 3.1 RUNNING AWARD BIOS

The Setup Utility is stored in the BIOS ROM. When the power of the computer system is turned on, a screen message appears to give you an opportunity to call up the Setup Utility while the BIOS will enter the Power On Self Test (POST) routines. The POST routines perform various diagnostic checks while initializing the board hardware. If the routines encounter an error during the tests, the error will be reported in either of two different ways, a series of short beeps will be heard or an error message on the screen will be displayed. There are two kinds of errors: fatal and non-fatal. The system can usually continue the boot up sequence with non-fatal errors. Non-fatal error messages usually appear on the screen along with the following instructions:

" Press <F1> to RESUME "

Write down the message and press the F1 key to continue the boot up sequence. After the POST routines are completed, the following message appears:

" Press DEL to enter SETUP "

#### **Entering Setup**

Turn on the power of the computer system and press <Del> immediately. If you don't have the chance to respond, reset the system by simultaneously pressing the <Ctrl>, <Alt> and <Delete> keys, or by pushing the 'Reset' button on the system cabinet. You can also restart the computer by turning the system OFF then ON.

# 3.2 CMOS SETUP UTILITY

To access the AWARD BIOS SETUP program, press the <DEL> key. The screen display will appears as:

## Main Program Screen

| ROM PCI / ISA BIOS (2A434L7T)<br>CMOS SETUP UTILITY<br>AWARD SOFTWARE, INC.                                                                                            |                                                                                                    |  |  |  |
|----------------------------------------------------------------------------------------------------|----------------------------------------------------------------------------------------------------|--|--|--|
| STANDARD CMOS SETUP<br>BIOS FEATURES SETUP<br>CHIPSET FEATURES SETUP<br>POWER MANAGEMENT SETUP<br>PNP / PCI CONFIGURATION<br>LOAD SETUP DEFAULTS<br>LOAD BIOS DEFAULTS | INTEGRATED PERIPHERALS<br>SUPERVISOR PASSWORD<br>USER PASSWORD<br>IDE HDD AUTO DETECTION<br>SAVE & EXIT SETUP<br>EXIT WITHOUT SAVING |  |  |  |
| ESC : Quit<br>F10 : Save & Exit Setup                                                                                                    | ।<br>। 🛋 🤄 ङ : Select Item<br>(Shift) F2 : Change Color                                                                              |  |  |  |
| Time, Date, Hard Disk Type                                                                                                    |                                                                                                    |  |  |  |

This screen provides access to the utility's various functions.

Listed below are explanations of the keys displayed at the bottom of the screen:

| ∕ESC>                    | : Exit the utility.                                              |
|--------------------------|------------------------------------------------------------------|
| ARROW KEYS               | : Use arrow keys 🌡 🛥 🖤 to move cursor to your desired selection. |
| <b>∉10⊳</b>              | : Saves all changes made to Setup and exits program.             |
| <shift><f2></f2></shift> | : Changes background and foreground colors.                      |

### 3.3 STANDARD CMOS SETUP

When you select the "STANDARD CMOS SETUP" on the main program, the screen display will appears as:

### Standard CMOS Setup Screen

| ROM PCI / ISA BIOS (2A434L7T)<br>STANDARD CMOS SETUP<br>AWARD SOFTWARE, INC.                                                                                                    |  |  |  |  |  |
|----------------------------------------------------------------------------------------------------|--|--|--|--|--|
| Date(mm:dd:yy): Tue,Oct 17 2000Time(hh:mm:ss): 10:13:46HARD DISKSTYPESIZECYLS.Primary Master: AUTOOM000Primary slave: AUTOOM0000Second Master: AUTOOM0000AUTO                                                                                                    |  |  |  |  |  |
| Drive A       : 1.44M, 3.5 in.         Drive B       : None         Video       : EGA/VGA         Halt On       : All Error         Base Memory :       127488K         Other Memory :       384K         Total Memory :       128512K         ESC : Quit       Image: Color         F1 : Help       (Shift ) F2 : Change Color |  |  |  |  |  |

The Standard CMOS Setup utility is used to configure the following components such as date, time, hard disk drive, floppy drive, display, and memory. Once a field is highlighted, on-line help information is displayed in the left bottom of the Menu screen.

**Set Date :** Month, Date, Year.

Set Time : Hour, Minute and Second. Use 24 Hour clock format (for p.m. time, add 12 to the hour number, you would enter 4:30p.m. as 16:30)

**Hard Disks:** There are four hard disks listed: "Primary Master", "Primary Slave", "Secondary Master" and "Secondary Slave". For each IDE channel, the first device is the "Master" and the second device is "Slave". Hard disk types from 1 to 45 are the standard ones. To select or change the configuration, move the cursor to the desired position and press <Page Up> or <Page Down> to change the option: (1) Press "Auto" for IDE HDD auto detection, (2) Press "User" for user definable, and Press "None" for not installed (e.g. SCSI). There are six categories of information that you must

enter for a HDD: "CYLS". for (number of cylinders), "HEADS" for (number of heads), "PRECOMP" for (write pre-compensation), "LANDZ" for (landing zone), "SECTOR" for (number of sectors) and "MODE" for (Normal, LBA, LARGE and AUTO). The hard disk vendor's or system manufacturer's documentation should provide you with the drive specifications. For an IDE hard drive, you can set "TYPE" to "Auto" or use the "IDE HDD AUTO DETECTION" utility in the main program screen to enter the drive specifications.

The AWARD BIOS supports three HDD modes: NORMAL, LBA and LARGE.

**NORMAL mode:** This is a Generic Access mode in which neither the BIOS nor the IDE controller will make any transformation during the accession. The maximum HDD size is supported by the NORMAL mode that is 528 Megabytes.

**LBA mode:** This is a Logical Block Addressing mode which is a HDD accessing method to overcome the 528 Megabytes restriction. The number of cylinders, heads and sectors that are shown in setup may not be the physical number contained in the HDD.

During the HDD accessing, the IDE controller will transform the logical address that is described by the cylinder, head and sector numbers into its own physical address as contained inside the HDD. The maximum HDD size that is supported by the LBA mode is 8.4 Gigabytes.

Floppy Drive A and Floppy Drive B: The options are as follows –

| 360K, 5.25 in. | 720K, 3.5in.  | 2.88M, 3.5in.             |
|----------------|---------------|---------------------------|
| 1.2M, 5.25in   | 1.44M, 3.5in. | None (for Not Installed). |

- Note: 1. Not Installed could be used as an option for diskless workstations.
  - 2. Highlight the listing after each drive name and select the appropriate entry.

**Video:** This category selects the type of video adapter that is used for the primary system monitor. Although secondary monitors are also supported here, you do not have to select the type in the Setup.

| EGAVGA | Enhanced Graphics Adapter/Video Graphics Array.                  |
|--------|------------------------------------------------------------------|
|        | For EGA, VGA, SEGA, SVGA or PGA monitor adapters.                |
| CGA 40 | Color Graphics Adapter, power up in 40 column mode               |
| CGA 80 | Color Graphics Adapter, power up in 80 column mode               |
| MONO   | Monochrome adapter, includes high resolution monochrome adapters |

Halt On: This category determines whether the computer will stop if an error is detected during power up.

| No errors         | Whenever the BIOS detects a non-fatal error the system will not be stopped and you will be prompted |
|-------------------|----------------------------------------------------------------------------------------------------|
| All errors        | The system boot will be stopped for any error that may be detected.                                 |
| All, But Keyboard | The system boot will not stop for a keyboard error ; it will stop for all other Errors              |
| All, But Diskette | The system boot will not stop for a disk error ; it will stop for all other Errors                  |
| All, But Disk/Key | The system boot will not stop for a keyboard or disk error; it will stop for all other errors       |

# 3.4 BIOS Features Setup

When you select the "BIOS FEATURES SETUP" on the main program, the screen display will appears as:

# **BIOS Features Setup Screen**

| ROM PCI / ISA BIOS (2A434L7T)<br>BIOS FEATURES SETUP<br>AWARD SOFTWARE, INC                                                                                                    |                                                                                                    |                                                                                                    |  |  |
|----------------------------------------------------------------------------------------------------|----------------------------------------------------------------------------------------------------|----------------------------------------------------------------------------------------------------|--|--|
| Virus Warning<br>CPU Internal Cache<br>Quick Power On Self Test<br>Boot Sequence<br>Swap Floppy Drive<br>Boot Up Floppy Seek<br>Boot Up NumLock Status<br>Boot up System Speed<br>Gate A20 Option<br>Memory Parity Check<br>Typematic Rate Setting<br>Typematic Rate (Chars Sec.)<br>Typematic Delay (M/Sec)<br>Security Option | : Disabled<br>: Enabled<br>: A,C,SCSI<br>: Disabled<br>: Disabled<br>: On<br>: High<br>: Fast<br>: Disabled<br>: Disabled<br>: 0<br>: Setup | Video BIOS Shadow: EnabledC8000-CBFFF Shadow: DisabledCC000-CFFFF Shadow: DisabledD0000-D3FFF Shadow: DisabledD4000-D7FFF Shadow: DisabledD8000-DBFFF Shadow: DisabledDC000-DFFFF Shadow: DisabledCyrix 6x86/MII CPUID: Enabled |  |  |
| PCI/VGA Palette Snoop<br>OS Select For DRAM >64MB<br>Report No FDD For WIN95                                                                                                    | : Disabled<br>: Non-OS/2<br>: Yes                                                                                                    | ESC: QuitI at C ≥ : Select ItemF1: HelpPU /PD /+/ - : ModifyF5: Old Values(Shift) F2F6: Load BIOS DefaultsF7: Load Setup Defaults                                                                                               |  |  |

The following explains the options for each of the features as listed in the above menu:

**Virus Warning:** The default setting of the Virus Warning is "Disabled". When it is enabled, any attempt to write to the boot sector and partition table will halt the system and cause a warning message to appear. If this happens, you can use an anti-virus utility on a virus free, bootable floppy diskette to reboot, to clean and to investigate your system.

CPU Internal Cache: The default setting is "Enabled". This setting enables the CPU internal cache.

**Quick Power On Self Test:** The default setting is "Enabled". This speeds up the Power On Self Test (POST) by skipping some items that are normally checked during the full POST. If your system is functioning normally, you can choose this feature to speed the booting process.

**Boot Sequence:** The default setting is "A: C." SCSI; the other options are "CDROM, C, A" and "C A" and "C, CDROM, A". This setting determines where the computer looks first for an operating system, the hard disk, or the floppy disk, … or other. The BIOS will load the operating system from the disk drives in the sequence as selected here.

**Swap Floppy Drive:** The default setting is "Disabled". This setting gives you an option to swap A and B floppy disks. Normally, the floppy drive A is the one at the end of the cable and drive B is at the other end. If you set this option to "Enabled", the Drive A will function as Drive B, and vice-versa under the DOS.

**Boot Up Floppy Seek:** The defaults setting is "Disabled". When enabled, the BIOS will check whether there is a floppy disk drive installed.

**Boot Up Numlock Status:** The default setting is "On". If set "Off", the cursor controls will function on the numeric keypad.

Boot Up System Speed: The default setting is "High". This sets the CPU speed at boot up.

**Gate A20 Option:** The default setting is "Fast". This is the optimal setting for the CPU card. The other option is "Normal".

**Memory Parity Check:** Select "Enabled", "Disabled", or "Auto". In Auto mode, the BIOS enabled memory checking automatically when it detects the presence of ECC or parity DRAM.

**Typematic Rate Setting:** The default setting is "Disabled". If enabled, you can set the typematic rate and typematic delay.

Typematic Rate (Chars/Sec): This setting controls the speed at which the system registers the repeated keystrokes. The choices range from 6 to 30 Chars/Sec. The default setting is "6" Chars/Sec.

**Typematic Delay (Msec):** This setting controls the time between the display of the first and second characters. There are four delay choices: 250ms, 500ms, 750ms and 1000ms. The default setting is

EM-351/32

#### "250" ms.

**Security Option:** This setting controls the password in the main screen. The options are "Setup" and "System". Select "Setup" and it will protect the Setup Utility settings from being tampered with. Select "System" if you want to use password feature every time the system boots up. The default setting is "Setup". You can create your password by using the "SUPERVISOR/USER PASSWORD" utility on the main program screen.

**PCIVGA Palette Snoop:** The default setting is "Disabled". Set to "Enable" if any ISA adapter card installed requires VGA palette snooping.

**OS Select For DRAM > 64MB:** The default setting is "Non-OS2". Set to "OS2" if the system memory size is greater than 64MB and the operating system is OS/2.

**Report No FDD For WIN 95:** Select "Yes" to release IRQ6 when the system contains no floppy drive, for compatibility with Windows 95 logo certification. In the Integrated Peripherals screen select "Disabled" for the Onboard FDC Controller field.

**Video BIOS Shadow:** The default setting is "Enabled" which will copy the VGA display card BIOS into system DRAM to improve performance.

**C8000-CBFFF Shadow to DC000-DFFFF Shadow:** The default setting for the shadow feature is "Disabled". When enabled, the ROM with the specific address is copied into system DRAM. It will also reduce the size of memory available to the system. After you have made your selection in the BIOS FEATURES SETUP, press the <ESC> key to go back to the main program screen.

### 3.5 CHIPSET FEATURES SETUP

When you select the "CHIPSET FEATURES SETUP" on the main program, the screen display will appears as:

### Chipset Features Setup Screen

| ROM PCI / ISA BIOS (2A434L7T)<br>CHIPSET FEATURES SETUP<br>AWARD SOFTWARE, INC.                                  |                                         |                                                    |                         |
|----------------------------------------------------------------------------------------------------|-----------------------------------------|----------------------------------------------------|-------------------------|
| SDRAM CAS latency Time<br>SDRAM Clock Ratio Div By<br>16-bit I/O Recovery (CLK)<br>8-bit I/O Recovery (CLK)      | : 3T<br>: 4<br>: 5<br>: 5               | Flat Panel Status<br>Flat Panel Resolution         | : Disabled<br>: 640x480 |
| USB Controller                                                                                                   | : Disabled                              |                                                    |                         |
| Build in CPU Audio<br>Audio I/O Base Address<br>MPU-401 I/O Base Address<br>Audio IRQ Select<br>Audio IRQ Select | : Enabled<br>: 220H<br>: 330H<br>: IRQ5 | ESC : Quit 🔒 🗃                                     | . Soloot Itom           |
| Audio Low DMA Select<br>Audio High DMA Select                                                                    | : DMA 1<br>: DMA 5                      | F1 : Help PU /F<br>F5 : Old Values (Shift          | D /+/ - : Modify        |
| Multiple Monitor Support<br>Video Memory Size                                                                    | : No Onboard<br>: 2.5M                  | F6 : Load BIOS Defaults<br>F7 : Load Setup Default | 6                       |

This screen controls the settings for the board's chipset. All the entries on the screen are automatically configured. However, you can change it according to your operating environment.

**SDRAM CAS Latency Time:** When synchronous DRAM is installed, the number of clock cycles of CAS latency depends on the DRAM timing. Do not reset this field from the default value specified by the system designer.

**16-bit/8-bit I/O Recovery (CLK):** The I/O recovery mechanism adds bus clock cycles between PCI-originated I/O cycles to the ISA bus. This delay takes place because the PCI bus is so much faster than the ISA bus. These two fields let you add recovery time (in bus clock cycles) for 16-bit and 8-bit I/O.

**USB Controller:** Select Enabled if your system contains a Universal Serial Bus (USB) controller and you have USB peripherals

Audio I/O Base Address: Select a base I/O address for the audio port

MPU-401 I/O Base Address: Select a base I/O address for the MPU-401 interface

Audio IRQ Select: Select an interrupt for the audio port

Audio DMA Select: Select a DMA channel for the audio port

After you have made your selections in the CHIPSET FEATURES SETUP, press the <ESC> key to go back to the main program screen.

### 3.6 Power Management Setup

The "Power Management Setup" controls the CPU card's "Green" features. When you select the "POWER MANAGEMENT SETUP" on the main program, the screen display will appears as:

| ROM PCI / ISA BIOS (2A434L7T)<br>POWER MANAGEMENT SETUP<br>AWARD SOFTWARE, INC. |                                  |                                                                                                    |  |
|---------------------------------------------------------------------------------|----------------------------------|----------------------------------------------------------------------------------------------------|--|
| Power Management<br>** PM Timers **<br>Doze Mode                                | : Disabled<br>: Disabled         | IRQ1(Keyboard): OFFIRQ3(COM 2): OFFIRQ4(COM1): OFFIRQ5(LPT 2): OFF                                                                        |  |
| Standby Mode<br>HDD Power Down<br>MODEM Use IRQ                                 | : Disabled<br>: Disabled<br>: NA | IRQ6(Floppy Disk): OFFIRQ7(LPT 1): OFFIRQ9(IRQ2 Redir): OFFIRQ10(Reserved): OFFIRQ11(Reserved): OFFIRQ12(PS /2 Mouse): OFF                |  |
| Throttle Duty Cycle                                                             | : 33.3%                          | IRQ13 (Coprocessor) : OFF<br>IRQ14 (Hard Disk) : OFF<br>IRQ15 (Reserved) : OFF                                                            |  |
|                                                                                 |                                  | ESC : QuitI ≤ ⊆ ∞: Select ItemF1 : HelpPU /PD/+/-: ModifyF5 : Old Values (Shift) F2: ColorF6 : Load BIOS DefaultsF7 : Load Setup Defaults |  |

#### Power Management Setup Screen

**Power Management:** This setting controls the System Doze Mode, Standby Mode and Suspend Mode Timer features. There are four options namely --

User Define: Allows you to customize all power saving timer features.Optimize: This is the recommended setting for general use.Test/Demo: This is for test/demonstration purpose.Disable: Disables the power management features.

**Doze Mode:** Options are from "1 Min" to "1 Hour" and "Disable". The system speed will change from turbo to slow and the video signal will be suspended, if no Power Management events occur for a specified length of time. Full power function will return when a Wake-Up event is detected.

**Standby Mode:** Options are from "1 Min" to "1 Hour" and "Disable". The system speed will change from turbo to slow and the video signal will be suspended, if no Power Management events occur for a

EM-351 / 36

specified length of time. Full power function will return when a Wake-Up event is detected.

**HDD Power Down:** Options are from "1 Min". to "15 Min". and "Disable". The IDE hard drive will spin down if it is not accessed within a specified length of time.

**MODEM Use IRQ:** This field name interrupt request (IRQ) line assigned to the modem (if any) on your system. Activity of the selected IRQ always awakens the system.

**Throttle Duty Cycle:** When the system enters Doze mode, the CPU clock runs only part of the time. You may select the percent of time that the clock runs.

**IRQ1~IRQ15:** These fields are designed for selected peripherals, e.g. Keyboard, COM2, COM1, LPT2, Floppy Drive, etc... You can set it to either "ON" or "OFF" fields to activate or deactivate these peripherals.

After you have made your selection in the POWER MANAGEMENT SETUP, press the <ESC> key to go back to the main program screen.

# 3.7 PNP/PCI CONFIGURATION

Both the ISA and PCI buses on the CPU card use system IRQs & DMAs. You must set up the IRQ and DMA assignments correctly through the PnP/PCI Configuration Setup utility, otherwise the SBC will not work properly.

When you select the "PnP /PCI CONFIGURATION" on the main program, the screen display will appears as:

# PnP/PCI Configuration Setup Screen

| ROM PCI / ISA BIOS (2A434L7T)<br>PNP/PCI CONFIGURATION<br>AWARD SOFTWARE, INC.                                                                                                    |                                                                                                    |                                                                                                    |                   |
|----------------------------------------------------------------------------------------------------|----------------------------------------------------------------------------------------------------|----------------------------------------------------------------------------------------------------|-------------------|
| PNP OS Installed<br>Resources Controlled By                                                                                                    | : No<br>: Manual                                                                                                    | PCI IRQ Activated By<br>LAN1 USE IRQ No.                                                                                | : Level<br>: Auto |
| Reset Configuration Data                                                                                                    | : Disabled                                                                                                    | LAN2 USE IRQ No.<br>Used MEM base addr                                                                                  | : Auto<br>: N/A   |
| IRQ-3Assigned toIRQ-4Assigned toIRQ-5Assigned toIRQ-7Assigned toIRQ-9Assigned toIRQ-10Assigned toIRQ-11Assigned toIRQ-12Assigned toIRQ-15Assigned toIRQ-15Assigned toDMA-0Assigned toDMA-3Assigned toDMA-5Assigned toDMA-6Assigned toDMA-7Assigned to | : Legacy ISA<br>: Legacy ISA<br>: PCI/ISA PnP<br>: Legacy ISA<br>: PCI/ISA PnP<br>: PCI/ISA PnP<br>: PCI/ISA PnP<br>: PCI/ISA PnP<br>: PCI/ISA PnP<br>: Legacy ISA<br>: PCI/ISA PnP<br>: PCI/ISA PnP<br>: PCI/ISA PnP<br>: PCI/ISA PnP<br>: PCI/ISA PnP<br>: PCI/ISA PnP<br>: PCI/ISA PnP<br>: PCI/ISA PnP<br>: PCI/ISA PnP | ESC : Quit<br>F1 : Help PU /PD/+/-<br>F5 : Old Values (Shift) F2<br>F6 : Load BIOS Defaults<br>F7 : Load Setup Defaults | : Select Item     |

**PNP OS Installed:** Select Yes if the system operating environment is Plug-and-Play aware (e.g., Windows 95).

**Resources Controlled By:** The other option is "Default Setting" which allows you to control IRQ's and DMAs individually. The defaults setting is "Auto" which will control all IRQ's and DMAs automatically.

**Reset Configuration Data:** The default setting is "Disabled". When set to "Enabled", the content of the ESCD block in flash BIOS will be cleared.

EM-351/38

**IRQ assigned to and DMA assigned to:** If there is a legacy ISA device which uses an IRQ or a DMA, set the corresponding IRQ or DMA to "Legacy ISA"; otherwise you should set to PCI/ISA PnP.

**PCI IRQ Activated By:** Options are "Level" or "Edge". The default setting is "Level", this option is used to select the IRQ's trigger method.

**Used MEM base addr:** Because BIOSes fail to auto detect some specific ISA Legacy cards with requested memory space below 1M address, we have added the "Used MEM base addr" and "Used MEM Length" to support such kind of cards. Now, with these two functions, users can define where the used memory address is located and its length of the legacy area correspondingly. Based on this, the BIOS will skip the UMB area that is used by the legacy device to avoid the memory space conflict. For example, if the user selects "D000" for "Used MEM base addr" and "16K" for "Used MEM Length" that means the address region D0000H-D3FFFH is occupied by ISA legacy cards, and the BIOS will not assign this region for PnP/ISA and PCI cards.

### 3.8 LOAD BIOS DEFAULTS

The BIOS defaults have been set by the manufacturer which represent settings provided with the minimum requirements for your system to operate. "Load BIOS Defaults" loads the troubleshooting default values permanently recorded in the BIOS ROM. These settings are non-optimal and turn off all high performance features.

The Standard CMOS Setup screen is not affected. To use this feature, highlight it on the main screen and press <Enter>. A line will appear asking if you want to load the BIOS default values. Press the <Y> key and the <Enter>. The default settings will load. Press <N> if you do not want to proceed.

| ROM PCI / ISA BIOS (2A434L7T)<br>CMOS SETUP UTILITY<br>AWARD SOFTWARE, INC.                                                                                                    |                                                                                                    |  |  |
|----------------------------------------------------------------------------------------------------|----------------------------------------------------------------------------------------------------|--|--|
| STANDARD CMOS SETUP<br>BIOS FEATURES SETUP<br>CHIPSET FEATURES SETUP<br>POWER MANAGEMENT SETUP<br>PNP / PCI CONFIGUR<br>LOAD BIOS DEFAULT<br>LOAD BIOS DEFAULT<br>LOAD SETUP DEFAULT | INTEGRATED PERIPHERALS<br>SUPERVISOR PASSWORD<br>USER PASSWORD<br>IDE HDD AUTO DETECTION<br>CANVE & EXT<br>T SET\\UP<br>(Y/N)? Y |  |  |
| ESC : Quit<br>F10 : Save & Exit Setup                                                                                                    | I 📽 🧉 ≫ : Select Item<br>(Shift) F2 : Change Color                                                                               |  |  |
| Time, Date, Hard Disk Type                                                                                                    |                                                                                                    |  |  |

#### 3.9 LOAD SETUP DEFAULTS

"LOAD SETUP DEFAULTS" loads the optimal settings which are stored in BIOS ROM. The defaults loaded affect only the BIOS Features Setup, Chipset Features Setup, Power Management Setup, PnP/PCI configuration setup and Integrated Peripherals Setup. There is no effect on the Standard CMOS Setup. To use this feature, highlight the entry on the main screen and press <Enter>. A line will appear on the screen asking if you want to load the Setup default values. Press the <Y> key and then press the <Enter> key if you want to load the Setup defaults. Press <N> if you do not want to proceed.

# 3.10 INTEGRATED PERIPHERALS

When you select the "INTEGRATED PERIPHERALS" on the main program, the screen display will appears as:

# **Integrated Peripheral Setup Screen**

| ROM PCI / ISA BIOS (2A434L7T)<br>INTEGRATED PERIPHERALS<br>AWARD SOFTWARE, INC.                                                                                                    |                                                               |                                                                                                    |                            |
|----------------------------------------------------------------------------------------------------|---------------------------------------------------------------|----------------------------------------------------------------------------------------------------|----------------------------|
| IDE HDD Block Mode<br>Primary IDE Channel<br>Master Drive PIO Mode<br>Slave Drive PIO Mode                                                                                                    | : Enabled<br>: Enabled<br>: Auto<br>: Auto                    | Onboard Parallel Port<br>Parallel Port Mode                                                                    | : 378/IRQ7<br>: SPP        |
| Secondary IDE Channel<br>Master Drive PIO Mode                                                                                                    | : Enabled<br>: Auto                                           | Onboard Serial Port 3<br>Serial Port 3 Use IRQ<br>Onboard Serial Port 4                                        | : 3E8H<br>: IRQ4<br>: 2E8H |
| IDE Primary Master UDMA: AutoSerial Port 4 Use IRQ: IRQ3IDE Primary SlaveUDMA: AutoOnboard Parallel Port 2: 278HIDE Secondary Master UDMA: AutoParallel Port 2 Use IRQ: IRQ10Parallel Port 2 Mode: Normal |                                                               |                                                                                                    |                            |
| KBC input clock<br>Onboard FDC Controller<br>Onboard Serial Port 1<br>Onboard Serial Port 2<br>Onboard IR Controller                                                                                      | : 8MHz<br>: Enabled<br>: 3F8/IRQ4<br>: 2F8/IRQ3<br>: Disabled | ESC : QuitI at € ∞F1 : HelpPU /PD/+/-F5 : Old Values (Shift) F2F6 : Load BIOS DefaultsF7 : Load Setup Defaults | : Modify                   |

**IDE HDD Block Mode:** The Default setting is "Enabled". This feature enhances the hard disk performance by making multi-sector transfers instead of one sector per transfer. Most IDE drives, except the very early designs, have Block Mode transfer features.

Primary IDE Channel: Select "Enabled" to activate the on-chip IDE interface.

**Master Drive PIO and Slave Drive PIO:** There are six options namely "Auto", "Mode 0", "Mode 1", "Mode 2", "Mode 3" and "Mode 4". The default setting is "Auto". When it is set to "Auto", the BIOS will automatically set the mode to match the transfer rate of hard disk. If the system won't boot up when set to "Auto," set it manually to the lower mode (e.g. From Mode 3 to Mode 2). All IDE drives should work with PIO mode 0.

**IDE Primary Master UDMA, IDE Primary Slave UDMA:** Ultra DMA/33 implementation is possible only if your IDE hard drive supports it and the operating environment includes a DMA driver (Windows 95,

OSR2, or a third-party IDE bus master driver). If your hard drive and your system software both support Ultra DMA/33, select Auto to enable BIOS support.

**Onboard FDC Controller:** Select Enabled if your system has a floppy disk controller (FDC) installed on the system board and you wish to use it. If you install an add-in FDC or the system has no floppy drive, select Disabled in this field.

**Onboard Serial Port 1 / 2:** These options are used to assign the I/O addresses for the two on-board serial ports. They can be assigned as follows:

Auto **[Default]** 3F8 / IRQ4 2F8 / IRQ3 3E8 / IRQ4 2E8 / IRQ3 Disabled (Disable the onboard serial port)

**Onboard Parallel Port :** This option is used to assign the I/O address for the onboard parallel port. The options are "378/IRQ7" (defaults), "278/IRQ7", "3BC/IRQ7" and "Disabled" (disable the onboard parallel port). Note: Printer port always use IRQ7 when set to "378/IRQ7" or "278/IRQ7", or from "3BE/IRQ7" to "Enabled".

**Parallel Port Mode:** There are four options "Normal" (default), "ECP", "ECP/EPP" and "EPP/SPP". Change the mode from "Normal" to the enhanced mode only if your peripheral device can support it. When it is set to ECP mode, the printer port always uses DMA3.

#### 3.11 SUPERVISOR/USER PASSWORD

The "SUPERVISOR/USER PASSWORD" utility sets the password. The SBC is shipped with the password disabled. If you want to change the password, you must first enter the current password, then at the prompt -- enter your new password. The password is case sensitive, and can be up to 8 alphanumeric characters. Press <Enter> after you have finished typing in the password. At the next prompt confirm the new password by re-typing it and pressing <Enter> again. When you are done the screen automatically reverts to the main screen. Remember that when you use this feature, the "Security Option" line in BIOS FEATURES SETUP will determine when entering the password will be required.

**To disable the password**, press the <Enter> key instead of entering a new password when the "Enter Password" in the dialog box appears. A message will appear confirming that the password is disabled.

EM-351 / 42

If you have set both supervisor and user passwords, only the supervisor password will allow you to enter the BIOS SETUP PROGRAM.

Note : If you forget your password, the only way to solve this problem is to discharge the CMOS memory by turning the power off and placing a shunt on the S1 (open pad) for 5 seconds, then removing the shunt.

### 3.12 IDE HDD AUTO DETECTION

If your system has an IDE hard drive, you can use this utility to detect its parameters and enter them into the Standard CMOS Setup automatically.

If the auto-detected parameters displayed do not match the ones that should used for your hard drive, do not accept them. Press the <N> key to reject the values and enter the correct ones manually on the Standard CMOS Setup screen.

Note : If you are setting up a new hard disk drive (with nothing on it) that supports LBA mode, more than one line will appear in the parameter box, choose the line that lists LBA for an LBA drive.

Do not choose Large or Normal if the hard disk drive is already fully formatted when you install it, choose the mode "HDD Low Level Format" to format it.

# 3.13 SAVE & EXIT SETUP

Select this option and press the <Enter> key to save the new setting information in the CMOS memory and continue with the booting process.

# 3.14 EXIT WITHOUT SAVING

Select this option and press the <Enter > key to exit the Setup Utility without recording any new values or changing old ones.

# CHAPTER 4.

# **BIOS UPDATED**

Manufacture default BIOS support LCD (FEM-351A.BIN). If you want to use TV terminals, please contact our sales or distributor to get new BIOS.

#### AWARD BIOS FLASH INSTRUCTIONS

It is important to have the system boot cleanly before executing a flash BIOS upgrade since it should not be run under any protected mode environments. (make sure that EMM386.EXE is not being loaded in your config.sys file)

If you have a Windows 95 startup diskette, make a copy of it. Use this new copy to flash the BIOS. Proceed to step (4).

If you do not have a Windows 95 startup diskette, here are the instructions to make one:

- + Insert a blank floppy in the A: drive.
  - 1. Click on the Start Menu and highlight Settings.
  - 2. From the next menu click on Control Panel.
  - 3. Click on Add/Remove Programs.
    - (1) Select the Startup Disk tab at the top of the screen.
    - (2) Place a blank formatted diskette in the A:\drive.
    - (3) Click on Create Disk.
    - (4) Copy awardflash.exe
    - (5) Copy bios file.\*bin form driver CD-ROM into diskette.

How to create a startup disk from DOS: Insert a blank floppy in the A: drive. Type "Format a: /s"

- + Reboot your system with the bootable floppy disk in your A: drive.(You might have to change the boot up sequence (in BIOS setup) from C:A: to A:C: before reboot.)
- Confirm the BIOS filename on the diskette matches the name on the manual. To confirm the bios filename do a directory command on the A: drive (DIR A: W <return>) You should see a filename that matches the name on the disk label. (ex: filename FEM-351a.BIN)
- + Make a note of the filename with the .BIN extension.
- + Run the Award flash program AWARDFLASH.EXE

- Type "awardflash xxxxxxx.bin /cc/sn/cp"
   Ex: you want change to FEM-351B.BIN," awardflash FEM-351B.bin)
- + Follow the on screen instructions and it will ask for the name of the BIOS file (filename .bin) to program. Enter the entire filename and press Enter. The program will ask you to confirm that you want to program the BIOS. Press Enter.

Make sure when it is programming that you do not turn off or reset the computer or else your bios will be damaged. You should see a progress bar and the lower half of the screen and then it will prompt you to reset.

You should be able to see new BIOS version display on the screen when you reboot your system. Press <del> and setup your bios again.

# DRIVERS SUPPORT

# 5.1 DRIVERS OF CD-ROM LIST

The Table list below shows the drivers supported for EM-351.

| Drivers Function | Drivers Directory |  |
|------------------|-------------------|--|
| Gx5530           | Gxmdrv            |  |
| LAN              | Lan               |  |

# 5.2 FILE DIRECTORY

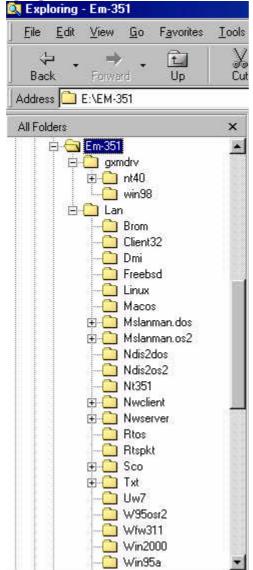

EM-351/46

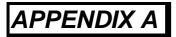

# TECHNICAL REFERENCE

| Address   | Function                                 |
|-----------|------------------------------------------|
| 000 - 01F | DMA Controller #1                        |
| 020 - 03F | Interrupt Controller #1                  |
| 040 - 05F | Timer Chip                               |
| 043       | Disable Watch-Dog Times Operation (Read) |
| 060 - 06F | Keyboard Controller                      |
| 070 - 07F | Read Time Clock/NMI Mask                 |
| 080 - 09F | DMA Page Register                        |
| 0A0 - 0BF | Interrupt Controller #2                  |
| 0C0 - 0DF | DMA Controller #2                        |
| 0F0 - 0F1 | Clear/Reset Math Coprocessor             |
| 1F0 - 1F7 | Hard Disk Controller                     |
| 200 - 210 | Game Port                                |
| 278 - 27F | Parallel Port #2                         |
| 2E8 - 2EF | Serial Port #4 (COM 4)                   |
| 2F8 - 2FF | Serial Port #2 (COM 2)                   |
| 300 - 31F | prototype Card/Streaming Tape Adapter    |
| 360 - 36F | PC Network                               |
| 378 - 3FF | Parallel Port #1                         |
| 380 - 38F | SDLC #2                                  |
| 3A0 - 3AF | SDLC #1                                  |
| 3B0 - 3BF | MDA Video Card (Including LPTO)          |
| 3C0 - 3CF | EGA Card                                 |
| 3D0 - 3DF | CGA Card                                 |
| 3E8 - 3EF | Serial Port #3 (COM 3)                   |
| 3F0 - 3F7 | Floppy Disk Controller                   |
| 3F8 - 3FF | Serial Port #1 (COM 1)                   |
| 443       | Enable Watch-dog Timer Operation (read)  |

#### MEMORY ADDRESS MAP

| Addrose Dongo (Llov) | Description                                                            |
|----------------------|------------------------------------------------------------------------|
| 000000H - 09FFFFH    | 640 KB of Conventional RAM                                             |
| 0A0000H - 0BEEEEH    | 128 KB of Video RAM                                                    |
|                      | 256 KB of I/O Expansion ROM                                            |
|                      | 64 KB of System BIOS ROM                                               |
| 0100000H - 7EEEEEH   | $1 \text{ MB} \sim 128 \text{ MB} \text{ of } \text{User } \text{RAM}$ |

#### DMA CHANNELS

| CHANNEL | Function               |
|---------|------------------------|
|         | Reserved               |
| DMA 1   | Reserved               |
| DMA 2   | Floppy Disk Controller |
| DMA 3   | FCP Parallel Port      |
| DMA 4   | Cascade for DMA #1     |
| DMA 5   | Reserved               |
| DMA 6   | Reserved               |
| DMA 7   | Reserved               |

#### INTERRUPT CONTROLLER

| IRO    | Function                               |
|--------|----------------------------------------|
| IRO 0  | System timer output                    |
| IRO 1  | Keyhoard                               |
| IRQ 2  | Cascade for INTC #2                    |
| IRQ 3  | Serial port #2                         |
| IRQ 4  | Serial port #1                         |
| IRO 5  | Parallel nort #2                       |
| IRO 6  | Flonny disk controller                 |
| IRQ 7  | Parallel port #1                       |
| IRQ 8  | Real time clock                        |
| IRQ 9  | Software redirected to INT 0AH (IRQ 2) |
| IRO 10 | Reserved                               |
| IRO 11 | Reserved                               |
| IRO 12 | PS/2 Mouse                             |
| IRQ 13 | Math Coprocessor (CPU Internal)        |
| IRQ 14 | Primary Hard disk                      |
| IRO 15 | Secondary Hard Disk                    |
| NM     | Parity Check Frror                     |

# APPENDIX B

# HOW TO USE WATCH-DOG TIMER

You can enable the watch-dog when your application software monitors an unexpected or not responding, so then the timer generates a reset to reboot your system. During the period of enable to reset, you could still cancel reset by disabling the watch-dog. Decide the way you want to set the period for reset by selecting hardware or software watch-dog (if both of them are available). For hardware setting period, select period by adjusting jumper. For software setting period, normally hardware watch-dog timer is set to 16 sec. period.

#### Software watch-dog using example

| EX.1: For DOS               |              |          |
|-----------------------------|--------------|----------|
| Enable                      | Disable      |          |
| C:\DOS> DEBUG               | C:\DOS>DEBUG |          |
| -0443F                      |              | -0441F   |
| EX.2: For assemble Language |              |          |
| Enable :                    | Disable      | ;        |
| MOV DX, 443H                | MOV          | DX, 441H |
| MOV AL, 0FH                 | MOV          | AL, 0FH  |
| OUT DX, AL                  | OUT          | DX, AL   |

Note : "F" is the period setting of software watch-dog timer (normally "F" indicated 0 sec.). 0 to 9 and A to F are used for represent different period. Normally, the step is 2 sec. That means "E" is 2, "D" is 4, "2" is 26, "1" is 28 and "0" is 30 seconds.

# GLOSSARY

**8-Bit Bus** – Data is transmitted to expansion slots and other components on the bus only along 8 parallel data line.

**10Base-T** – It is a 10Mbps IEEE 802.3/Ethernet standard that uses unshielded twisted pair cable specification. 10Base-T supports network configuration using the CSMA/CD access method over a twisted pair transmission system up to 100 meters in length without the use of repeater.

**16-Bit Bus or ISA Bus** – Data is transmitted along either 8 or 16 data lines, depending on what kind of adapter card is used in an expansion slot. ISA is the abbreviation of Industry Standard Architecture.

**100Base-TX** – It is a 100Mbps IEEE 802.3/Ethernet standard that uses UTP cable. Also called Fast Ethernet, it uses RJ-45 connectors and EIA/TIA T568B pinning. Maximum cable length from hub to node is 100 meters without a repeater.

Adapter – It is also called an expansion board, expansion card, or adapter card. It is a small circuit board that is installed in the expansion slots on the motherboard. You can install a particular adapter that connects a new device such as internal modem, sound card, and scanner.

AGP (Accelerated Graphic Port) – is a 32-bit, 66MHz data bus that transmit a maximum of 528MB of data.

**bps** – Bits per second. Also often preceded by K (kilo/thousands), **Kbps** – Kilo bytes per second, and M (mega/million), **Mbps** – Mega bytes per second.

**BIOS (Basic Input /Output System)** – This is a chip on the motherboard that contains the instructions for starting up, or booting, the computer, and more.

**Bus** – Data that travels in a computer along the circuits on the motherboard are called buses. Although three main buses (data bus, address bus, and control bus) manage the computer's operation, often these are collectively called the bus. The bus carries instructions back and forth between the CPU and other devices in the system. ISA,

EISA, VL-Bus, PCI and SCSI are examples of PC buses.

**Bus Mastering** – A method of transferring data through a bus in which the device takes over the bus and directly controls the transfer of data to the computer's memory. Bus mastering is a method of Direct Memory Access (**DMA**) transfer.

**Cache** – Cache RAM is an extra holding area for program instructions that need to be frequently used by the CPU or swapped in and out of RAM. Your CPU can usually access those instructions from the cache more quickly than it could from a hard disk or even RAM, so a cache helps the system work more efficiently. Most systems sold today offer either 256K or 512K cache.

**CPU (Central Processing Unit)** – executes all commands and controls the flow of data, providing the "brain " that enables the PC to calculate and perform the operations like sorting information more quickly than a human is able to. The CPU makes perhaps the greatest contribution to a PC's speed and power. Note: Any additional information is subject to change without prior revision from the supplier.

| Table 1 CPU Speeds |                                  |
|--------------------|----------------------------------|
| Processor type     | Speed ratings (MHz)              |
| 486DX2             | 66, 80                           |
| 486DX2             | 75, 100, 120                     |
| Pentium            | 90, 100, 120, 133, 166, 200, 233 |
| Pentium MMX        | 166, 200, 233, 266               |
| Pentium Pro        | 166, 180, 200                    |
| Pentium II         | 233, 266, 300                    |

**EIDE (Enhanced IDE)** – It is a hard drive controller that enables your system to be able to handle fast hard disk drives at a speed of 10Mbps.

**EISA or MCA Bus** – Data is transmitted along 32 data lines to adapter cards designed specifically to work with the 32-bit buses. MCA expansion slots cannot accept 8-bit or 16-bit adapter cards. EISA stands for Extended Industry Standard Architecture, while MCA stands for MicroChannel Architecture. MCA is architecture used in IBM Microcomputer.

**Expansion slots** – Expansion slots are plug-in connectors that allow you to insert additional circuit boards that attach to the rest of the PC through special circuitry called the **bus**. By inserting the right circuit board -- usually called an **adapter** or an **expansion card** – you can increase the resolution and the number of colors used by the display, or you can transform your PC into a machine for recording and playing music.

**Fast SCSI** – The common nomenclature associated with SCSI-2, the second generation of SCSI offering mandatory parity checking improvements over SCSI-1.

**IDE (Integrated Drive Electronics)** – It was developed from ST-506 type hard drive interface, utilizes BIOS INT 13h hard drive secondary software and supports two hard drives (Master and Slave). Do not need extra software to drive since it is directly initiated in the BIOS. Data transfer rate is 4.1 Mbps. Take note that this interface cannot support other drive like CD-ROM drive.

**IEEE (Institute of Electrical and Electronic Engineers)** – It is an international professional society that issues its own standard, and is a member of ANSI and ISO. Popular known standards is:

| IEEE802.3  | — | is a physical layer standard for 10Base-T,     |  |
|------------|---|------------------------------------------------|--|
|            |   | 100Base-T, Ethernet, and StarLAN.              |  |
| IEEE802.5  | _ | is a physical layer standard for Token Ring.   |  |
| IEEE802.11 | _ | is a physical layer standard for Wireless      |  |
|            |   | LAN/WAN compatibility.                         |  |
| IEEE802.12 | _ | is a physical layer standard for 100VG AnyLAN. |  |

LAN (Local Area Network) – A data communications network spanning a limited area. It provides communications between three or more computers and peripherals, in most cases using a high-speed media as it's backbone.

**Keyboard** – This is a component that comes in direct contact for you with your PC. The mechanism of keyboard converts a key cap's movement into a signal sent to the computer. The most common key mechanisms are "**capacitate** " and "**hard contact** ". Capacitate keyboard has a spring that causes the plastic and the metal plunger to move nearer to two pads that have large plates (plated in tin, nickel, and copper). These pads are connected to the keyboard's printed circuit board. Hard contact keyboard causes the key cap to collapse a foam rubber dome that presses against a sheet of plastic on the bottom of which is metallic area connected to the rest of the keyboard's circuit board.

LDCM (LANDesk Client Manager) – With the help of LDCM, PCs that are either stand-alone or on a network can not escape the control of a system administrator. Alerts will be sent to the user if an abnormal condition is encountered in a PC. It allows the administrator to give each PC a thorough check-up. Additionally, this feature is available to multiple OS's on the market today. LDCM Key Features include the following : Thealth Monitoring , Takensive Instrumentation. This is a product from Intel.

**Mouse** – The keyboard is a barrier to learn how to use a computer. Xerox Corporation first developed the concept of a pointing device, something a computer user could move with his or her hand, causing a corresponding move on screen. Because of its size and tail like cable, the device was named for the mouse. Apple Computer made the mouse a standard feature of its Macintosh computers, and with the popularity of Windows, a mouse is becoming standard equipment on all PCs, as well. **Trackballs** " have survived more awkward methods of navigating with the keyboard. **Digitizing tablets** " are popular with architects and engineers who must translate precise movements of a pen into lines on the screen. " Touch screens ", on which you press either your finger and a special light pen to control the software, are too tiring to use for any length of time.

**MMX** – CPU's with MMX – technology are optimized to run multimedia applications, and therefore, offer faster multimedia playback than standard CPUs. However, when manufacturers introduce any new hardware technology, the software makers need to catch up. At this time of compilation, most applications can't yet take advantage of MMX – capabilities.

**Parallel port** – Parallel ports (labeled LPT1, LPT2, and so on) are usually for plugging in printers. It is also often called a **Centronics port** – has been almost synonymous with **printer port**. Although a serial port can also be used to send data from a PC to some models of printers, the parallel port is faster. A serial port sends data one bit at a time over a single one-way wire; a parallel port can send several bits of data across eight parallel wires simultaneously. Take note that a serial connection sends a single bit, a parallel port send an entire byte.

PCI Bus (Peripheral Component Interconnect) – It is a connection slot in a motherboard that supports 32-bit bus transfer rates. The now standard PCI Local Bus carries data along at least 32 lines, that is, at least 32 bits at a time. Local bus computer designs add special buses so the CPU can communicate directly with key components like the monitor, resulting in

much better performance. You should look for PCI local bus capabilities in any system you buy, especially PCI local bus video (which helps the monitor display more quickly).

**POST (Power-On Self-Test)** – is the first thing your PC does when you turn it on, and it's your first warning of trouble with any of the components. When the POST detects an error from the display, memory, keyboard, or other basic components, it produces an error warning in the form of a message on your display and —in case your display is part of the problem —in the form of a series of beeps.

**RAM (Random Access Memory)** – consists of a bank of chips that act as " working memory ", holding program instructions and data only while your computer's turned on. Unless the instructions and data are saved to a disk, RAM forgets them when you turn your computer off. RAM is measured in megabytes (M). Most computers today come with 32M of RAM, though some sell with only 16M installed. There are a few different types and speeds of RAM as well. One of the most prominent today is Extended Data Output ( EDO) RAM but, an even faster type of RAM that has just hit the market is called **SyncDRAM**.

Serial port – Serial ports are also sometimes called COM (short for COMmunications) ports, and are labeled COM1, COM2, and so on. It is simple in concept: one line to send data, another line to receive data, and a few other lines to regulate how data is sent over the other two lines – from commonplace modems and printers to plotters and burglar alarms. The most common use for serial port is with a **mouse** or **modem**. The reason for this is that a serial port is not a very efficient way to transfer data, so little data that speed is not crucial, and perfect for modems because with current technology, phone lines cannot transport more than one signal at a time anyway. The serial port is often referred to as an RS-232 port.

**SCSI (Small Computer System Interface)** – An intelligent bus for transmitting data commands between a variety of devices. There are many implementations of SCSI, including Fast SCSI, Wide SCSI, Fast Wide SCSI, Fast-20, and Fast-40.

**SCSI-2** – The second generation of SCSI; includes many improvements to SCSI-1, including Fast SCSI, Wide SCSI, and mandatory parity checking.

**SCSI-3** – The third generation of SCSI; introduces Fast-20 and Fast-40 as improvements to the parallel bus. The standard also includes a number of specifications for high-speed serial bus architectures such as SSA, Fiber Channel, and IEEE 1394. Also known as Ultra SCSI.

EM-351 / 54

**Ultra SCSI** – Also known as SCSI-3, is a third generation SCSI standard that introduced parallel bus speed improvements (FAST-20 and FAST-40), an the miniaturized 68-pin micro connector.

**USB (Universal Serial Bus)** – USB consolidates serial, parallel, keyboard, mouse, and game ports into one asynchronous and isochronous communications port with bandwidth for data transfer speeds up to 12 Mbps without termination. By daisy-chaining USB hubs, up to 127 I/O devices can be connected to one USB port on the PC. USB is completely plug-and play meaning peripherals can be correctly detected and configured automatically as soon as they are connected.

**UTP (Unshielded Twisted Pair)** – Twisted pair cable with neither individual nor overall shielding. **Twisted Pair** are two wires twisted together to reduce susceptibility to RF crosswalk.

**VGA (Video Graphics Array)** – A video adapter that supports 640x480 pixels color resolution. The Windows OS provides medium text & graphics standard.

**VL-Bus** – It is also known as Local Bus; this is an I/O interface that is directly connected and depended of the system CPU. The VL-Bus is an abbreviation of VESA Local Bus.

# **Terms and Conditions**

Date:1997.10.20

#### **Warranty Policy**

- 1. All products are warranted against defects in materials and workmanship on a period of two years from the date of purchase by the customer.
- 2. The buyer will bear the return freight charges for goods that are returned for repair within the warranty period whereas manufacturer will bear the other way after repair.
- 3. The buyer will pay for repair (for the replaced materials plus service time) and transportation charges (both ways) for items after the expiration of the warranty period.
- 4. If the RMA Service Request Form does not meet the stated requirement as listed on "RMA Service ", RMA goods will be returned at the customer expense.
- 5. The following conditions are excluded from this warranty:
  - A. Improper or inadequate maintenance by the customer.
  - B. Unauthorized modification or misuse.
  - C. Operation outside of the environmental specifications for the product.

#### **RMA Service**

#### 1. Request a RMA# :

Complete and fax to Supplier the "RMA Request Form" to obtain a RMA number.

#### 2. Shipping:

- A. The customer is requested to fill up the problem code as listed . If none of the code is selected, please write the symptom description on the remark.
- B. Ship the defective units with freight prepaid.
- C. Mark the RMA # clearly on the box.
- D. Shipping damage as a result of inadequate packing is the customer's responsibility.
- E. Use the original packing materials whenever possible .

#### 3. All RMA# are valid for 30 days only:

When RMA goods are received after valid RMA# period , the goods will be rejected.

When requesting RMA service, please fill out this "RMA Service Request Form".

#### Without this form your RMA will be REJECTED !!!

| RMA No:                  | Reasons to Return: Repair(Please include failure details) Testing |  |  |
|--------------------------|-------------------------------------------------------------------|--|--|
| Company:                 | Contact Person:                                                   |  |  |
| Phone No.                | Purchased Date:                                                   |  |  |
| Fax No.:                 | Applied Date:                                                     |  |  |
| Return Shipping Address: |                                                                   |  |  |
| Shipping by: Air Freigh  | t Sea Express : Others:                                           |  |  |

| Item | Model Name | Serial Number | Configuration |
|------|------------|---------------|---------------|
|      |            |               |               |
|      |            |               |               |
|      |            |               |               |
|      |            |               |               |
|      |            |               |               |
|      |            |               |               |
|      |            |               |               |
|      |            |               |               |

| ltem | Problem Code | Failure Status |  |
|------|--------------|----------------|--|
|      |              |                |  |
|      |              |                |  |
|      |              |                |  |
|      |              |                |  |
|      |              |                |  |
|      |              |                |  |
|      |              |                |  |

#### \*Problem Code:

01:D.O.A. 02: Second Time R.M.A. 03: CMOS Data Lost 04: FDC Fail 05: HDC Fail 06: Bad Slot 07: BIOS Problem08: Keyboard Controller Fail09: Cache RMA Problem10: Memory Socket Bad11: Hang Up Software12: Out Look Damage

13: SCSI 14: LPT Port 15: PS2 16: LAN 17: COM Port 18: Watchdog Timer 19: DIO 20: Buzzer 21: Shut Down 22: Panel Fail 23: CRT Fail 24: Others (Pls specify) Request Party

Confirmed By Supplier

Authorized Signatures / Date

Authorized Signatures / Date